## Lathund för att anmäla sig till ett Rotarymöte via hemsidan.

Om du inte får det att fungera genom att följa de olika stegen nedan prova då att först logga ut genom att klicka på "Logga ut" längst upp till höger på hemsidan. Logga sedan in igen genom att klicka på "Medlemsinloggning" på samma ställe. Följ sedan stegen nedan.

- 1 Gå in på vår hemsida<https://trosa.rotary2370.se/>
- 2 Scrolla ner till "KOMMANDE EVENEMANG" i högerspalten på hemsidan. T.ex. Lars om den ortodoxa kyrkofamiljen.

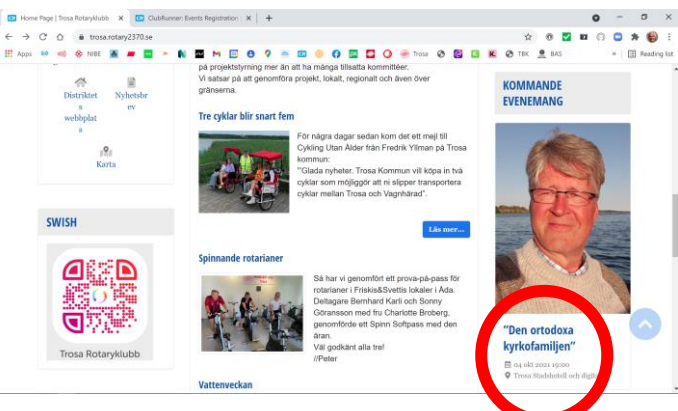

- 3 Klicka på texten "Den ortodoxa kyrkofamiljen"
- 4 Då dyker denna vy upp:

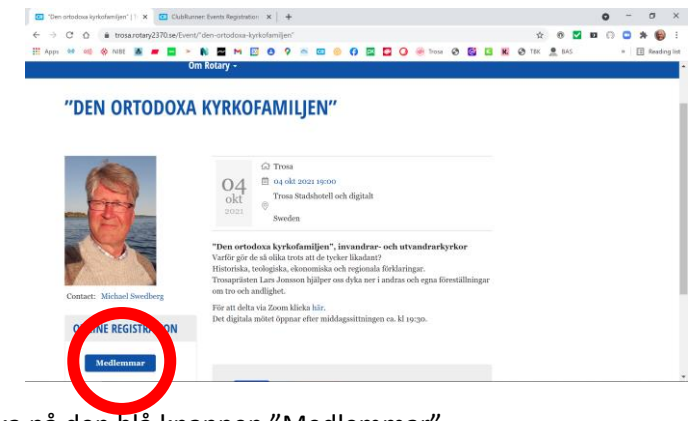

- 5 Klicka på den blå knappen "Medlemmar"
- 6 Då dyker nästa vy upp:

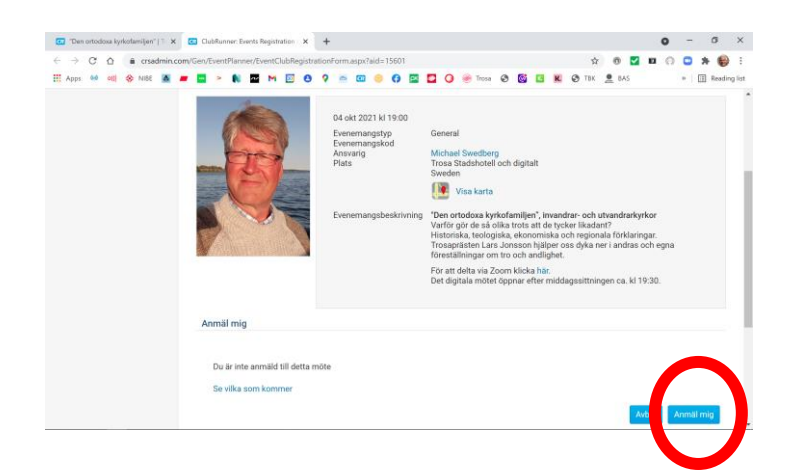

7 Klicka på den blå knappen "Anmäll mig"

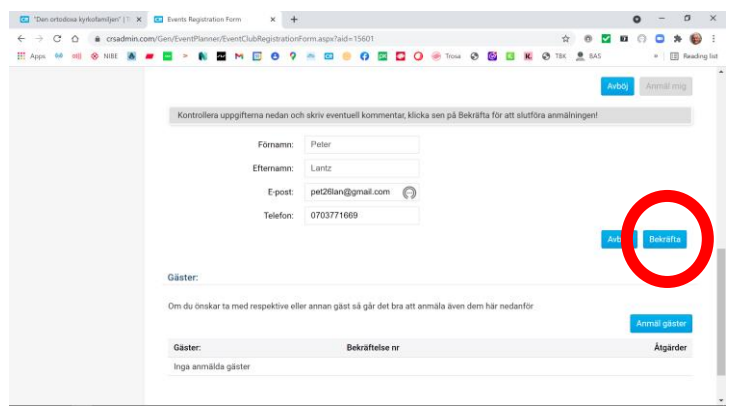

8 Ny vy. Klicka på den blå knappen "Bekräfta"

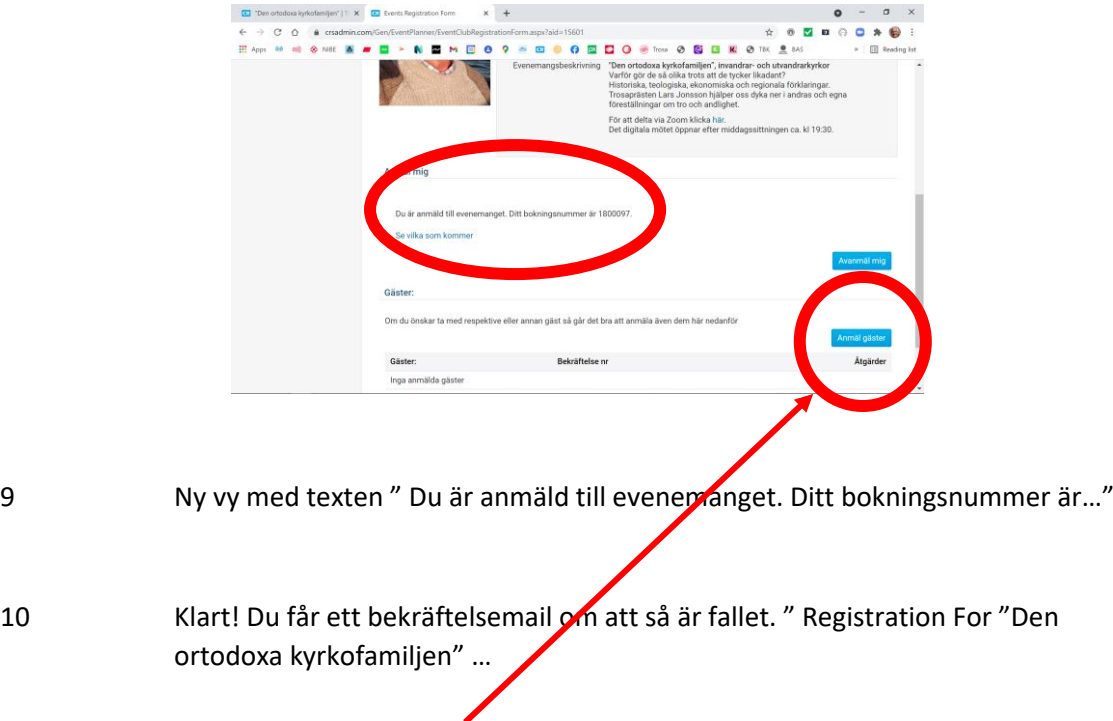

- Vill du bjuda in gäster?
- Klicka på den blå knappen "Anmäl gäster"

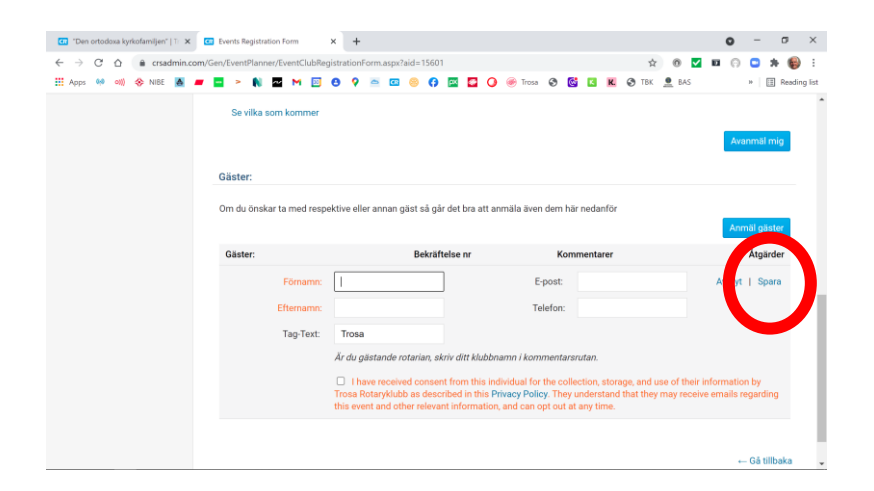

- Fyll i formuläret och klicka på "Spara".
- Klart!